CLASSROOM

**CONFERENCE ROOM** 

**OFFICE** 

**TURNKEY SOLUTION** 

D V D O®

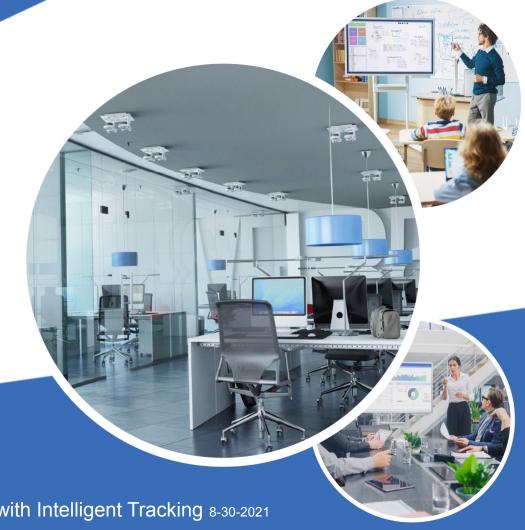

Quick Start C3 Professional HD PTZ Camera with Intelligent Tracking 8-30-2021

DVDO C3 camera analyzes movements and faces and adjusts its position based on settings. The following configuration is ideal for teaching or presentation purposes.

| Connect C3 to your LAN | 3-6 |
|------------------------|-----|
| Calibrate Camera       | 7-8 |
| Set Coverage Presets   | 9   |
| Start Tracking         | 10  |

All the above steps must be completed to operate camera.

| Tracking Area and Shield Area              | 11 |
|--------------------------------------------|----|
| Basic Settings and Navigate Key Action     | 12 |
| Target Lost Action and Multi Object Action | 13 |
| Track Settings and Teacher Board Settings  | 14 |
| Tracking Mode                              | 15 |
| Parameter Backup                           | 16 |

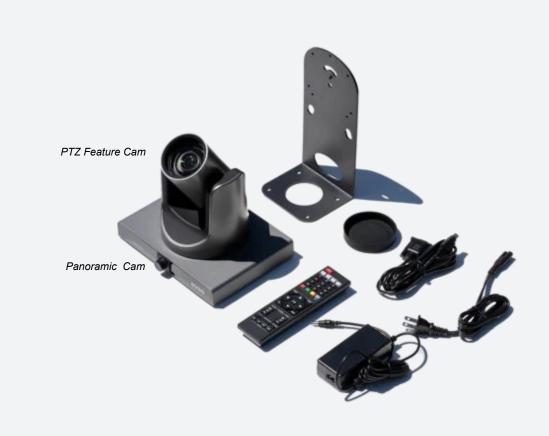

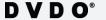

#### Connect DVDO C3

- Use Ethernet cable to connect C3 Cam directly to a PC.

  If you do not have a PC with Ethernet port purchase USB to Ethernet adapter.
- Connect power and turn power switch on.

Update your PC's IP address to match the camera's gateway.

- Open the Control Panel, then click Network and Internet, then click Network and Sharing Center.
- 4 Click **Change adapter settings** on the left-hand navigation bar.
- 5 Double click on **Ethernet** to open the dialog box.

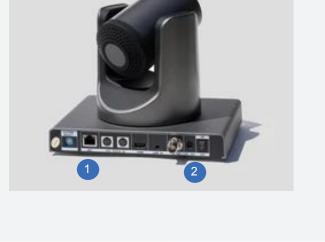

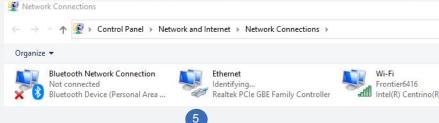

6 Ethernet Status will open then click

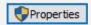

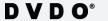

## Connect C3 to your LAN

Update your PC's IP address (continued)

- 1 Select IPv4
- 2 Click [Properties]

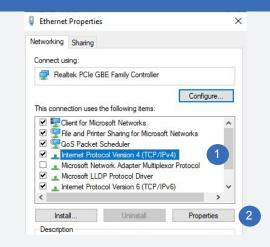

- 3 Select **Use the following IP Address** and Enter IP addresses as shown Make note of your current settings before you change them.
- 4 Click OK

  Leave the rest of the dialog boxes open as you will need them latter.

#### Connect to C3 Web Interface

- 5 Open Internet Explorer or Edge
- 6 Enter IP Address

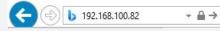

and press [Enter]

Enter admin for username and admin for password

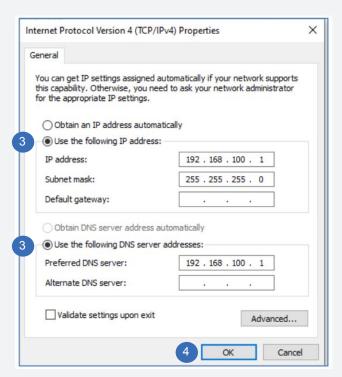

### D V D O<sup>®</sup>

## Connect C3 to your LAN

### C3 Web Interface Change IP Configuration

This will allow you to access the C3 over your network.

- Maximize the web interface window to change Language.

  Must have 1080p monitor or better to change language.
- 2 Click [Network]
- 3 Select Dynamic IP Address from IP Configuration Type.
- 4 Click [Apply]
- 5 Turn C3 power **Off**
- 6 Connect C3 to your local network with Ethernet cable.
- Connect C3 to HDMI display
- 8 Turn C3 power **On**
- Turn Your Computer's IPv4 back to its original setting. See page 4 step 3

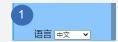

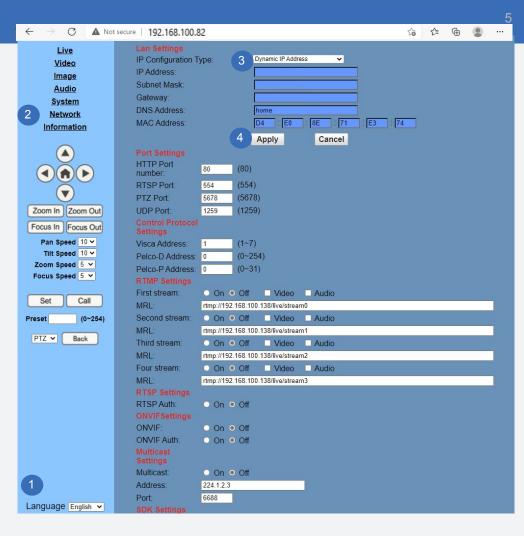

## Connect C3 to your LAN

#### Get C3 Camera IP address

Press \* # 4 on remote control to show IP address on display. Write down IP address to use in step 4 and 5.

#### Download Tracking Software

Download <a href="Tracking Software">Tracking Software</a> and unzip. Move folder to My Docs and right click <a href="Tracking Config Tools">Tracking Config Tools</a> and click <a href="Send to">Send to</a> and then click <a href="Desktop">[Desktop</a> (create shortcut) <a href="Tracking Config Tools">Tools</a> and click <a href="Send to">Send to</a>

Only launch from desktop, do not launch from start menu.

Change Language if needed at bottom left.

Only use Teacher Tab. Tracking software has been designed for additional functionality that is not required for DVDO C3 Cam.

### Enter C3 IP Address from step 1

- Enter C3 IP Address into Feature IP and Click [Connect]
- 5 Enter C3 IP Address into Pano IP and Click [Connect]
- 6 Remove Lense Caps From Both Cams
  Cameras are connected to LAN once you see a video images

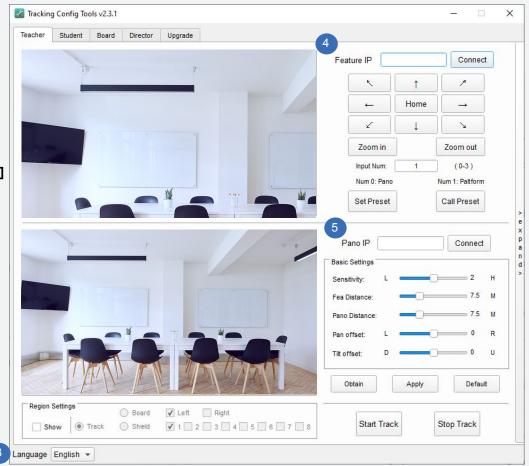

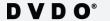

#### **Camera Placement**

- 1 Installation distance from camera to presenter is recommended between 6-10 meters.
- We recommend installation height of the tracker at 2-3 meters; with optimal height between 2.2-2.4 meters.
- 3 Adjust Pano Cam up and down to set coverage of trackable area.

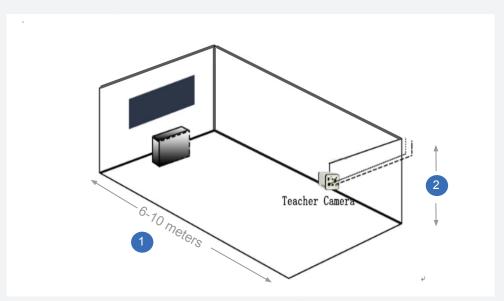

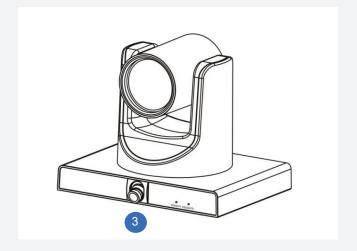

### Calibrate C3 Camera

### Calibrating Feature PTZ Cam to the Pano Cam

- Click [Stop Track] then click >expand> or <fold< to access full menu.</p>
- Click Pano Lens Pos tab and check Show Calibration Cross
- Using the PTZ controls, position **PTZ Feature Cam** image in top box to match **Pano Cam** image in bottom box

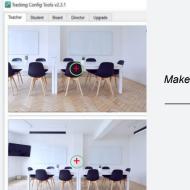

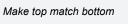

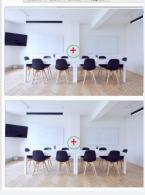

Tracking Config Tools v2.3.1

- 4 Click [Calibration] button. (click [Reset] to clear and start over)
- 5 Select Follow Mode

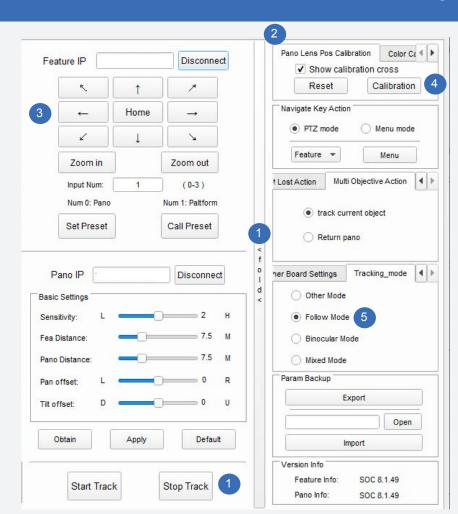

## Set Coverage Presets

### Set Coverage Presets.

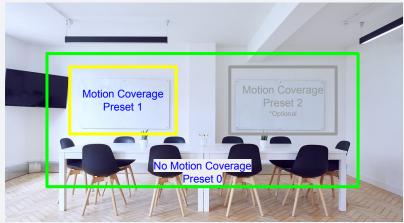

Pano Cam Image

- 1 Position PTZ Feature Cam for each Coverage Presets shown above.

  Each Coverage Preset is made up of a zoom and a position.

  Only Coverage Preset 0 and 1 are required. The No Motion Coverage Preset 0 is what the cameras defaults to when there is no motion.
- Once **PTZ Feature Cam** is set to a desired coverage, enter the Preset number in **Input Num**: text box.
- 3 Click [Set Preset] Repeat step steps 1 and 2 for each C overage.
- 4 Click [Start Track]
  To readjust a Coverage Preset press [Stop Tack], make adjustments to zoom or position.
  Then hit [Start track]

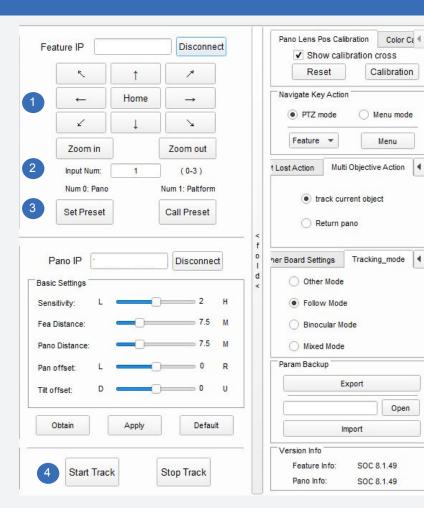

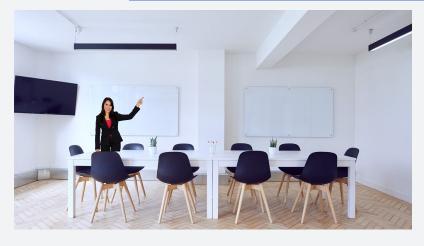

**Start Tracking** 

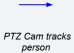

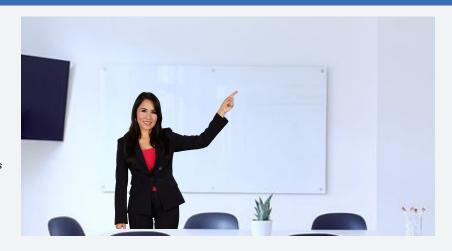

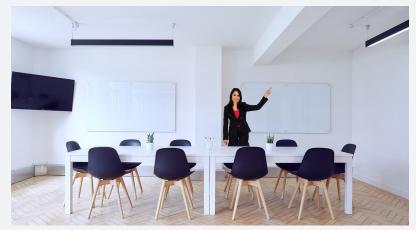

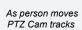

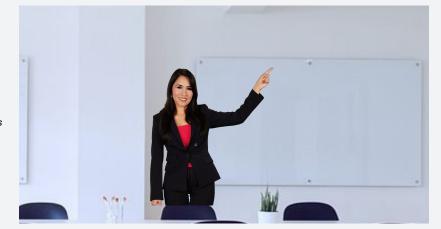

## Tracking Area and Shield Area

#### Set Tracking Area

To set tracking area, press [Stop Track]. Set tracking area by clicking [Show] to bring up the current area, then use left mouse button click in image to draw tracking area. Then click [Start Track].

Hint: Better tracking is achieved if set tracking area is limited to a portion of the screen.

#### Set Shield Area

- Set shield area (areas within the tracking area such as windows, doors, or TV that you don't want camera to track) by clicking in **[Shield]** circle to bring up the current shield area.
- Click to checkmark one of the 8 boxes. Up to 8 shield areas are supported. (Note: Shield areas are only needed if there is interference within tracking area.)

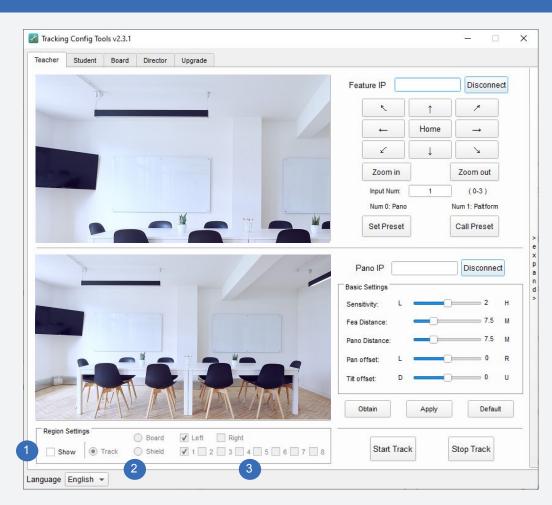

# Basic Settings and Navigate Key Action

Configure basic parameters:

**Tracking sensitivity:** Set range of action and speed that triggers subject tracking between 0~4. (Default value 2)

**Fea distance:** Distance between close-up camera and subject, between 3.0~20.0. (Default 6 meters)

Pano distance: Distance between panoramic camera and subject, between 3.0~20.0. (Default 6 meters)

**Pan offset:** Range between -200~+200 (steps), 0.069°/step. Negative values calibrate left, positive values calibrate right. (Default value 0)

**Tilt offset:** Range between -200~+200 (steps), 0.069°/step. Negative calibrates down, positive calibrates up. (Default 0) Click [Apply] for changes to take effect.

Navigate Key Action: Choose [PTZ mode] or [Menu mode].

Menu mode adjusts Pano camera OSD menu; PTZ mode allows
manual control of PTZ camera OSD menu.

| Pano Distance: 7.4 M Pano Distance: 7.4 M Pano offset: D 0 F |
|--------------------------------------------------------------|
| Pan offset: L 0 F                                            |
| an onset.                                                    |
| TH. # D 0 I                                                  |
| Tilt offset: D O                                             |
| Obtain Apply Default                                         |

# Target Lost Action and Multi Object Action

**Target Lost Action** sets home position, where camera will return when there is no movement or target is lost.

None action indicates camera will not return to home position

Pano (Preset 0) indicates camera will return to preset 0

Platform (Preset 1) indicates camera will return to preset 1

Timeout sets delay time after target is lost and camera returns to home position. (Range: 0-15s, Default 3s)

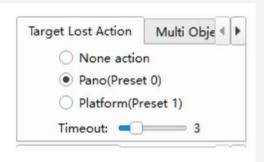

**Multi Objects Action** sets tracking status when camera is tracking multiple targets in the area. You can choose to track original moving object or return to panorama view. When the number of moving targets changes from multiple to single, the single target is tracked after a five second delay.

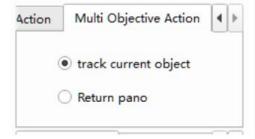

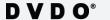

# Track Settings and Teacher Board Settings

Camera Track options can be set for PTZ camera as follows:

Start track: Enables power-on tracking

Auto Zoom: Turns automatic zoom on/off

Disable AF when tracking: Disables auto focus during motion tracking

Vertical tracking: Enables tracking vertical movements

All-process tracking: Enables full tracking

Track Settings Teacher Bc ◀ ▶

✓ Start track
✓ Auto zoom

□ Disable AF when tracking
□ Vertical tracking
✓ All-process tracking

**Teacher Board Setting** allows movement of the presenter while writing on the board. When selected, camera will focus on the board.

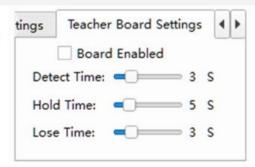

# Tracking Mode

Tracking Mode provides additional tracking options.

**Other mode:** Close-up pictures only provide panoramic view **Follow mode:** When presenter moves, PTZ camera always follows. If presenter quickly moves out of the close-up picture or reaches the edge of PTZ tracking boundary, camera will switch to panorama.

**Binocular Mode:** When using two cameras for a panoramic view, this mode is used to match with a recording device. If used with single camera, this mode functions as follow mode.

**Mixed mode:** When presenter moves within PTZ camera screen, this mode keeps presenter in close-up image. If presenter moves out of close-up screen or reaches edge of close-up screen, presenter's panorama is shown.

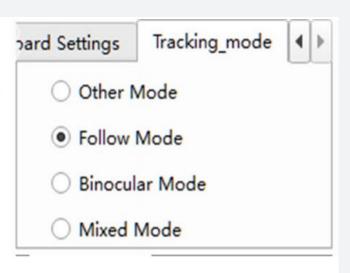

# Parameter Backup

**Parameter Backup** saves close-up camera settings to PC or storage device to simplify setup of similar scenes.

**Export**: With tracking stopped, click [Export] to save tracking parameters and click [Open] to see t file path.

**Import**: With tracking stopped, click [Open] to load tracking parameters and click [Import] to complete.

| Export | Export |  |
|--------|--------|--|
|        | Open   |  |

**Start Track:** After completing parameter configuration, click [Apply] to save settings and click [Enable Tracking] to enter automatic tracking mode.